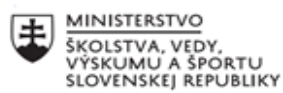

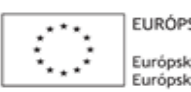

ELIDÓDSKA ÚNIA Európsky sociálny fond<br>Európsky fond regionálneho rozvoja

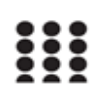

OPERAČNÝ PROGRAM ĽUDSKÉ ZDROJE

#### **Správa o činnosti pedagogického klubu**

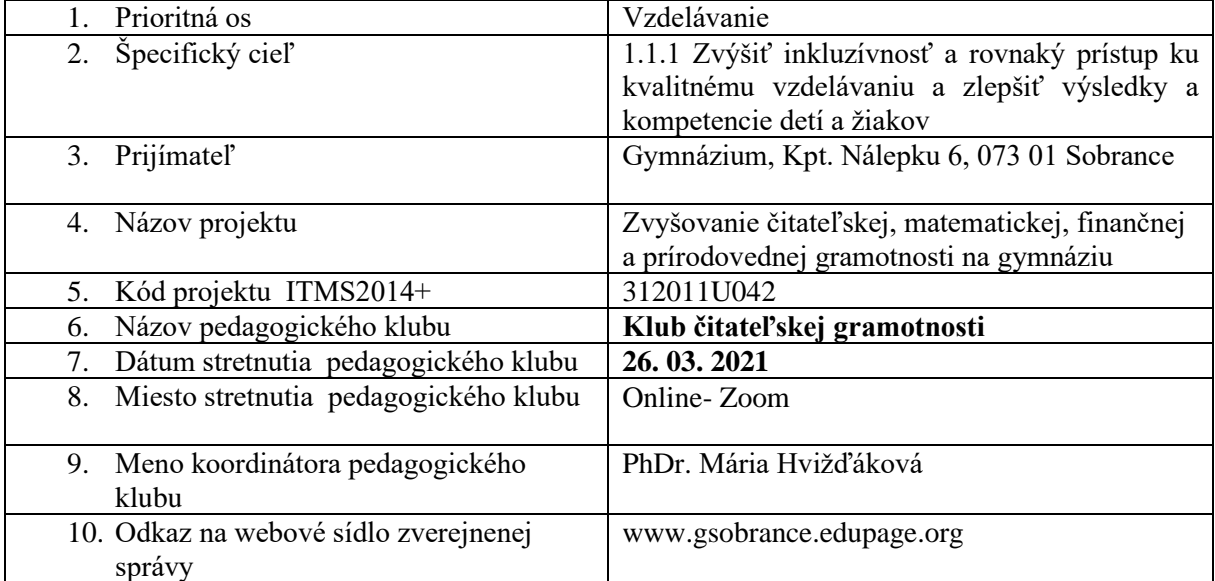

## 11. **Manažérske zhrnutie:**

**Kľúčové slová :** praktické skúsenosti z extra hodín ČG, pracovné listy – ich tvorba a využitie

## **Krátka anotácia:**

Témou stretnutia bolo predstaviť si tvorbu PL, ich využitie na vyučovaní a vymeniť si praktické skúsenosti z extra hodín ČG počas dištančnej formy vzdelávania

Pracovné listy sú všetky tlačené a písané texty, ktoré sa vo vyučovacom procese používajú alebo tvoria, aby reprezentovali predmet učenia. Sú to učebné pomôcky, ktoré spestrujú a skvalitňujú prácu žiakov na vyučovacích hodinách, ale aj doma. Pracovný list je považovaný za učebnú pomôcku, ktorá je venovaná samostatnej práci žiakov, aby rozvíjala ich tvorivosť a aktivizovala ich vo výchovnovzdelávacom procese.

### 12. **Hlavné body, témy stretnutia, zhrnutie priebehu stretnutia:**

 Úvodná časť zasadnutia klubu bola diskusii a výmene skúseností z extra hodín ČG. Zvlášť sa členky klubu venovali hodinám ČG v končiacich ročníkoch. Nakoľko došlo k zmene formy ukončenia gymnaziálneho štúdia, náplň hodín by mala byť venovaná aktivizujúcim metódam, aby žiaci si maturitných ročníkov vyskúšali čo najviac moderných aktivizujúcich metód, ktoré im čo najviac uľahčia štúdium na VŠ.

Hlavnou témou stretnutia boli pracovné listy, ich tvorba a praktické využitie.

Pracovné listy predstavujú veľmi vhodnú a účelnú učebnú pomôcku, ktorá má svoje uplatnenie vo všetkých vyučovacích predmetoch na všetkých stupňoch škôl. Metóda práce s pracovnými listami výrazne prispieva k aktivizácii žiakov, k rozvoju ich samostatnosti, kreativity, vyšších kognitívnych schopností, prispieva k zvýšeniu k záujmu o vyučovací predmet. V neposlednom rade významnou prednosťou pracovných listov je aj rýchla a objektívna spätná väzba samotným žiakom ako aj učiteľom.

 Vytváranie PL pomocou stránky [https://ifaketextmessage.com/.](https://ifaketextmessage.com/) Textová správa iFake pomáha vytvoriť falošnú konverzáciu textových správ. iFake Text Message vytvára vynikajúci obraz s väčšou jasnosťou, kvalitou a realitou.

 Vďaka desiatkam možností a neobmedzeným možnostiam stránka iFakeTextMessage.com umožní pracovať s kreativitou a vytvárať zábavné a vzrušujúce spôsoby, ako zaujať žiakov a vytvárať ľubovoľný obrázok textovej správy. Je využiteľná hlavne na prvom stupni osemročnej formy štúdia, napr. vytvorením fiktívneho rozhovoru s historickou, kultúrnou alebo inak výnimočnou osobnosťou, vytváraním dialógu, pri precvičovaní správnej interpunkcie priamej reči. Pomocou tejto webovej stránky je možné [vytvoriť falošnú textovú správu,](https://ifaketextmessage.com/how-to-create-fake-text-message/) [vytvoriť falošnú iMessage,](https://ifaketextmessage.com/how-to-create-fake-imessage/) je možné zistiť, čím sa [sa líši](https://ifaketextmessage.com/how-is-imessage-different-text-message/)  [iMessage od textovej správy.](https://ifaketextmessage.com/how-is-imessage-different-text-message/)

Praktické využitie a vytváranie PL pomocou tejto webovej stránky – obr. č. 1 the deliveration of the Care and Mercane | Make Eske Tarry

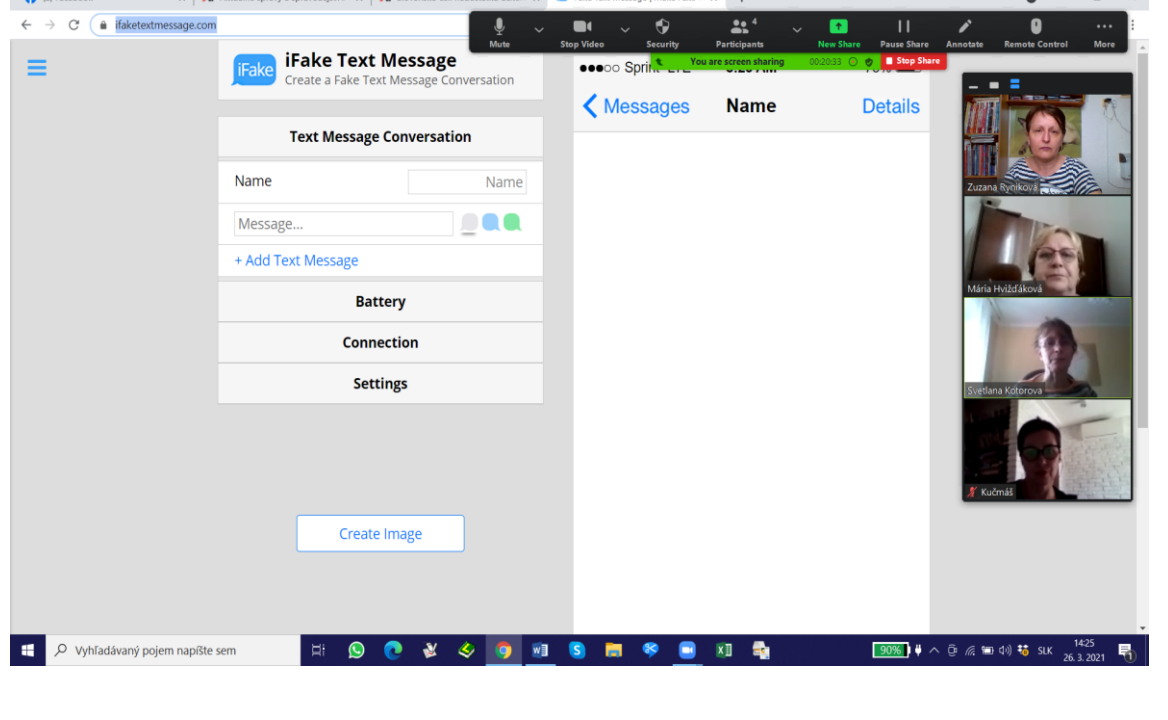

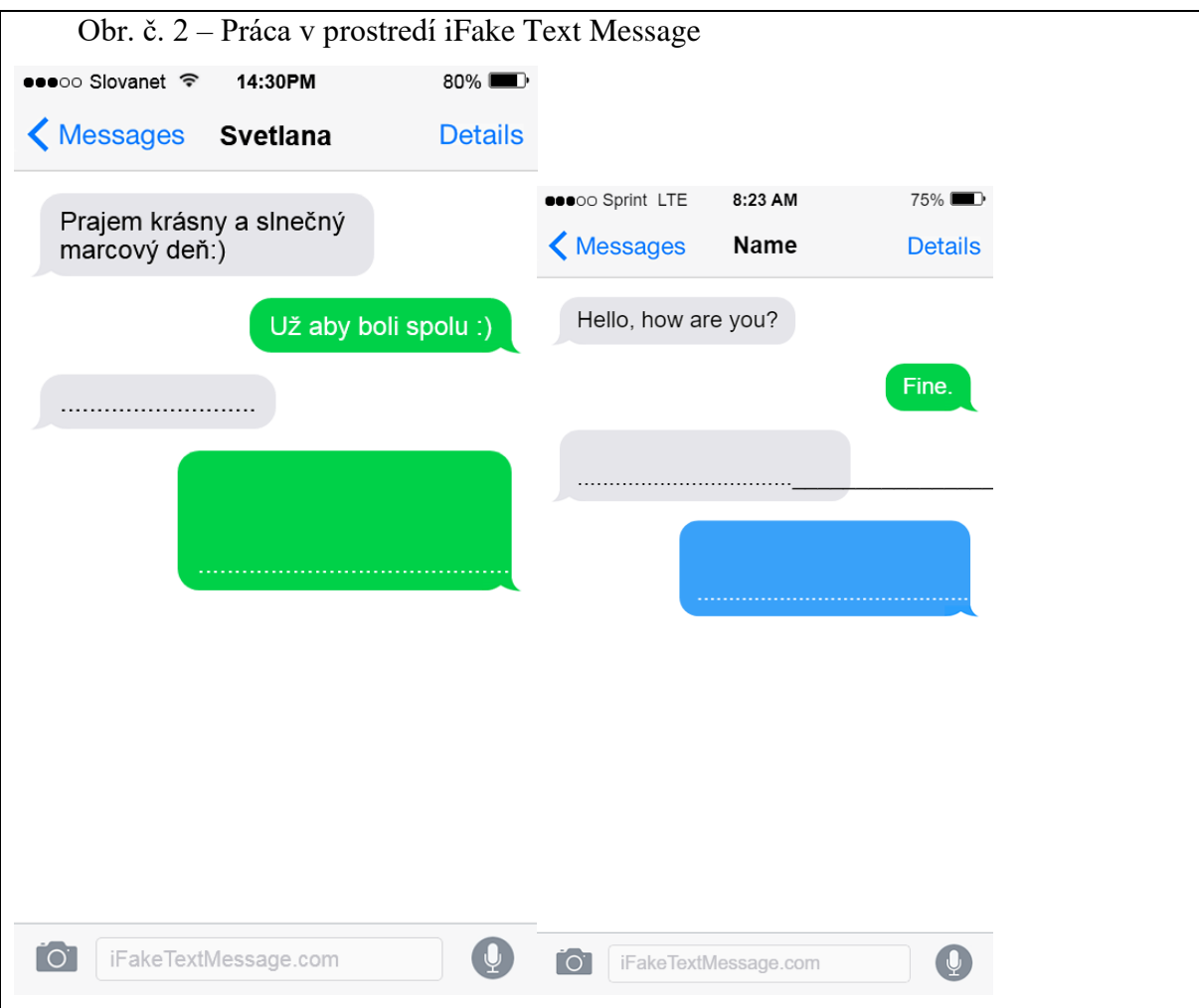

 Užívateľské prostredie v Kahoot! je veľmi jednoduché a intuitívne. Na tvorbu a spravovanie už vytvorených kvízov (tie sa tu volajú *kahoots*) potrebujete webovú verziu aplikácie, do ktorej sa **bezplatne registruje** na adrese [kahoot.com.](https://kahoot.com/)

 Cez podstránku [create.kahoot.it](https://create.kahoot.it/) neskôr vytvárame, upravujeme a spúšťame samotné kvízy, ktorých zadania sa žiakom premietajú cez dataprojektor. Žiaci hrajú kvízy na tabletoch alebo smartfónoch cez aplikáciu, ktorá musí byť nainštalovaná na každom zariadení, na ktorom chceme hrať. Pre Android ju stiahnete [na tomto odkaze cez](https://play.google.com/store/apps/details?id=no.mobitroll.kahoot.android&hl=sk) Obchod [Google.](https://play.google.com/store/apps/details?id=no.mobitroll.kahoot.android&hl=sk) Žiaci môžu hrať aj na počítačoch s pripojením na internet. Stačí, ak si v prehliadači otvoria webstránku [kahoot.it.](https://kahoot.it/)

 Najskôr sa musíme zaregistrovať – vytvoriť si nové konto. Po otvorení webstránky [kahoot.com](https://kahoot.com/) nájdeme tlačidlo *Sign up* v pravom hornom rohu obrazovky. Následne vyplníme všetky políčka s požadovanými údajmi. V prvom políčku s názvom *I want to use Kahoot!* vyberieme možnosť *As a teacher*. Ak by sme neskôr chceli, aby si žiaci vytvárali v *Kahoot!* vlastné kvízy, stačí, keď si v tomto políčku zvolia *As a student*. Do políčka *school or university* napíšeme názov školy. V časti *Your account detail* vyplníme údaje, ako sú prihlasovacie meno, pod ktorým sa budeme do Kahoot prihlasovať (*username*), naša e-mailová adresa (do políčka *confirm email* ju treba napísať opakovane)

a heslo (*password*). Keď je už všetko vyplnené, stlačímee fialové tlačidlo *Create account* (vytvoriť konto).

 Po vytvorení konta nás *Kahoot!* automaticky presmeruje do užívateľského prostredia, v ktorom prebieha tvorba, editácia a spravovanie všetkých kvízov. Odteraz sa k nemu dostaneme vždy cez adresu [create.kahoot.it.](https://create.kahoot.it/) Ak sa chceme pustiť rovno do vytvorenia svojho prvého pokusného kvízu, stlačíme tlačidlo s ikonkou otáznika. Najskôr musíme kvíz pomenovať. Po stlačení na fialové tlačidlo *Go* sa dostaneme ďalej. Nastavovať môžeme nielen počet bodov za správnu odpoveď, ale aj množstvo iných faktorov, ktoré spravia fungovanie otázky presne také, ako si ho predstavujeme. Chceme spraviť priebeh kvízu viac dynamický? Nastavíme kratší časový limit, počas ktorého musia žiaci na otázku odpovedať. Ak to nestihnú, za otázku dostanú nula bodov.

 V Kahoot! platí, že hráč získava tým viac bodov, čím rýchlejšia je jeho správna odpoveď. Nie je preto dôležité len správne odpovedať, ale byť zároveň aj rýchlym. Práve tento aspekt zvyšuje akčnosť a zaujímavosť kvízov v Kahoot! Žiaci si musia premyslieť, či budú riskovať zbrklú odpoveď, alebo si ju radšej premyslia na istotu.

 Keď sme so zadaním otázky, možných odpovedí, časovania, bodovania a všetkého ostatného spokojní, prejdiéme na tvorbu ďalšej otázky kliknutím na šedé tlačidlo Add question na samom spodku obrazovky. Niekedy nemusí byť vidieť a budeme sa k nemu musieť dopracovať rolovaním stránky smerom nadol. Pri tvorbe ďalších otázok pokračujte rovnako ako v prípade prvej. Prepínať medzi otázkami je možné cez tlačidlá s číslami v ľavom dolnom rohu obrazovky.

 Po vytvorení všetkých otázok, alebo v prípade, že si chceme kvíz uložiť na dodatočnú editáciu, stlačíme zelené tlačidlo Save and continue v pravom dolnom rohu obrazovky. Následne uvidíme zoznam všetkých otázok v kvíze, ktorých poradie môžeme meniť ich posúvaním medzi jednotlivými pozíciami. Okrem vyhodnotenia odpovedí poskytuje *Kahoot!* po každom kole aj priebežný rebríček poradia hráčov. Každý hráč dostane písomnú informáciu o svojej pozícii v hre po každom kole priamo na displeji tabletu/ mobilu.

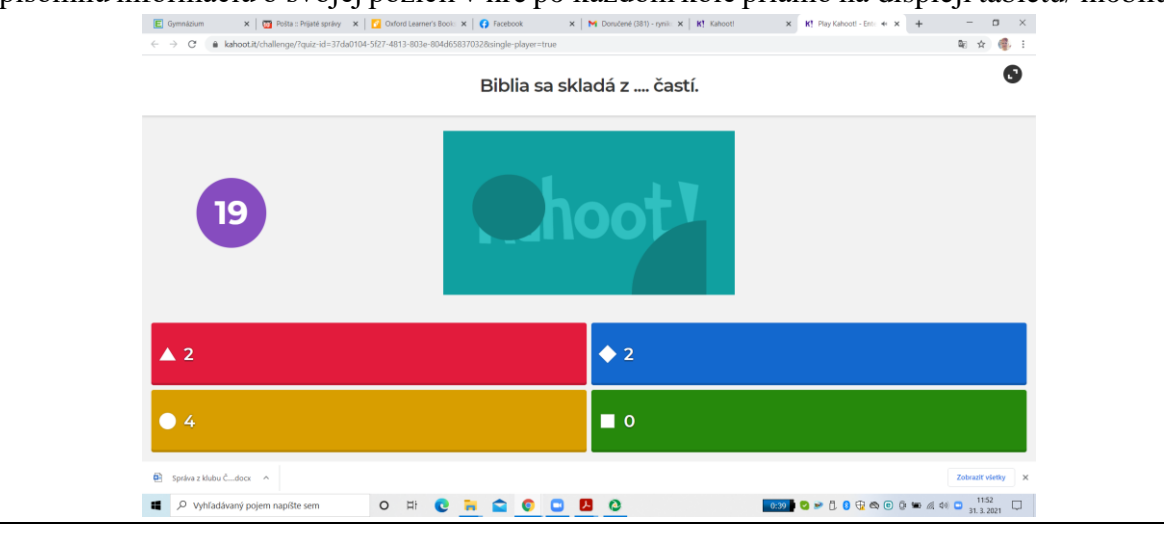

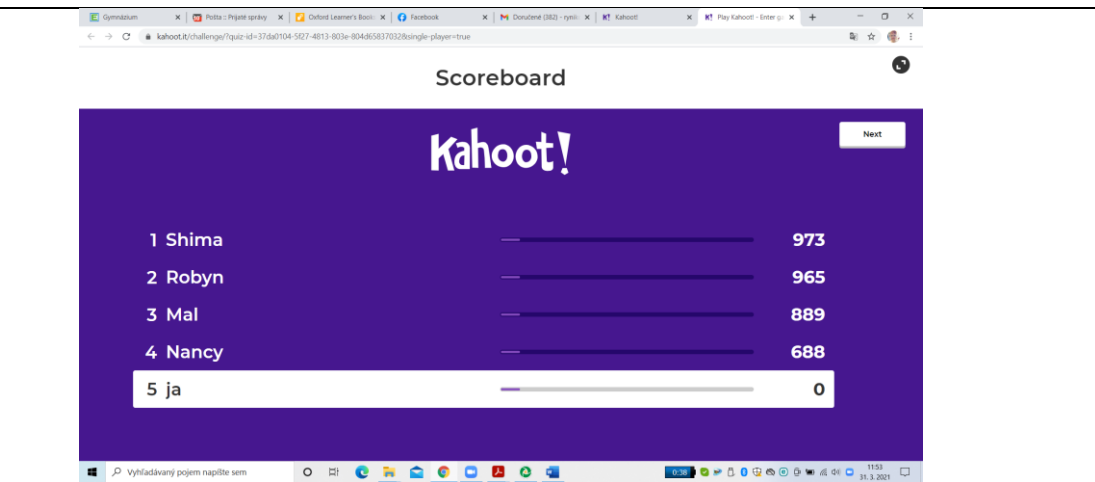

 Po vysvetlení krátkeho manuálu si členky klubu vyskúšali súťažiť v krátkom kvíze, ktorý vytvorila Mgr. Zuzana Ryniková. Vo vytváraní pracovných listov, kvízov, súťaži a práci v *Kahoot!* budú členky klubu pokračovať aj na ďalšom zasadnutí klubu.

# 13. **Závery a odporúčania:**

**Závery:** Učiteľ má v súčasnej dobe k dispozícii množstvo zdrojov, širokú škálu nápadov, ktoré môže v pracovnom liste využiť a tým aktivizovať žiaka. Aj učiteľ sa v tejto miere musí preukázať ako tvorivo a kreatívne mysliaca osobnosť, ktorá si uvedomuje, akých žiakov má v triede, pozná ich záujmy a vie prostredníctvom čoho ich môže zaujať, motivovať k výkonu, inšpirovať, koncentrovať ich pozornosť. Využitie webovej stránky iFake Text Message a užívateľského prostredia *Kahoot!* zatraktívniť vytváranie PL a ich použitie v jednotlivých etapách vyučovacej hodiny

**Odporúčania:** pracovný list je učebná pomôcka, ktorá je venovaná samostatnej práci žiakov, aby rozvíjala ich tvorivosť a aktivizovala ich vo výchovnovzdelávacom procese, a to je potrebné a aktuálne aj počas dištančnej formy vzdelávania.

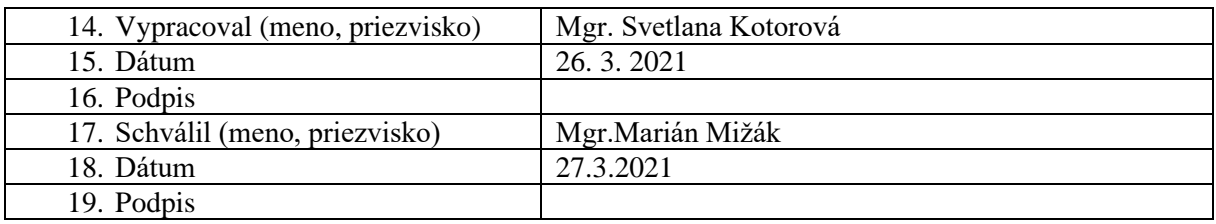